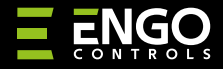

# **EDOORZB** | Сензор за врати и прозорци

**EDOOR** 

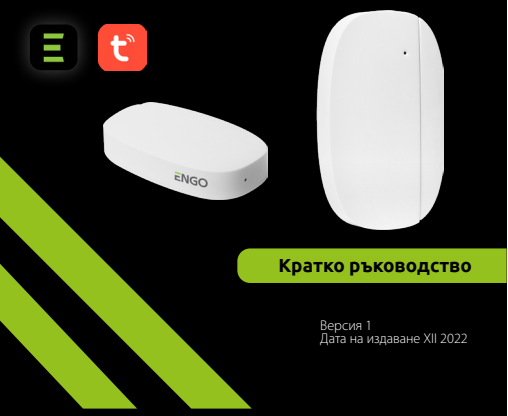

# $\equiv \mathbb{X}$  [H] C E

**Производител:** Engo Controls S.C. 43-200 Pszczyna Górnośląska 3E Полша

#### **Вносител:** Салус България, ж.к. Младост 4, бл. 483, офис 1 гр. София България

# **www.engocontrols.com**

# **ВЪВЕДЕНИЕ**

EDOORZB е захранван с батерии магнитен сензор, съвместим със ZigBee 3.0 стандарт. Промяна в състоянието на устройството автоматично изпраща сигнал до ZigBee хъб (Engo EGATEZB). Може да се използва при създаване на правила (сцени) за работа на домашни уреди и където имате нужда от информация за отварянето или затварянето на врати, прозорци, гаражни врати и др.

С помощта на приложението Engo Smart е възможно да се създаде връзка между сензор за отваряне на прозорец и термостат за стайна температура (напр прозорецът е отворен, отоплението или климатикът да се изключат). Отварянето се засича при разстояние между сензора и магнита.

Продуктът е предназначен само за употреба на закрито.

Сензорът трябва да се комбинира с универсален хъб ZigBee 3.0 (Engo EGATEZB).

### **Продуктово съответствие**

Този продукт е в съответствие със следните директиви на ЕС:2014/30/EU, 2014/35/EU, 2011/65/ЕС.

# **Техническа информация**

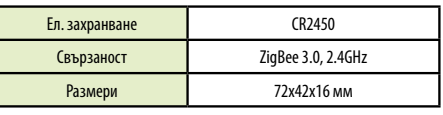

**2**

# **EDOORZB монтаж**

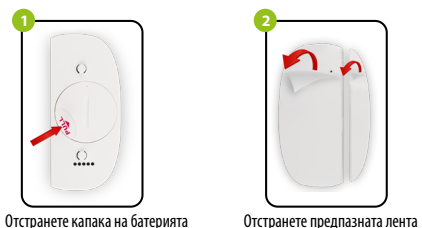

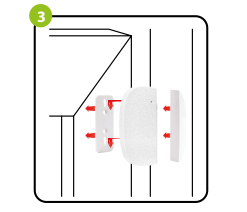

Залепете сензора и магнита към касата и крилото на вратата/прозореца,на не повече от 5 мм един от друг.

# **Описание на LED индикация** LED показва състоянието на устройството

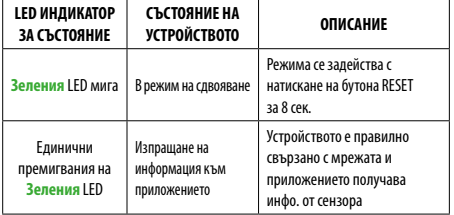

# **Добавяне на сензора в приложението**

Уверете се, че рутера е в обхвата на смартфона ви. Уверете се, че има интернет връзка. Това ще намали времето за сдвояване на устройството.

# **СТЪПКА 1 -** ИЗТЕГЛЕТЕ ПРИЛОЖЕНИЕТО **ENGO SMART**

Изтеглете приложението ENGO Smart от Google Play или Apple App Store и го инсталирайте на вашия смартфон.

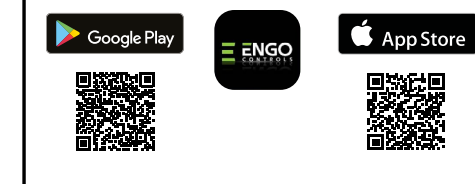

# **СТЪПКА 2 -** РЕГИСТРИРАЙТЕ НОВИЯ АКАУНТ

За да регистрирате нов акаунт, моля, следвайте стъпките по-долу: След като инсталирате приложението и създадете акаунт,

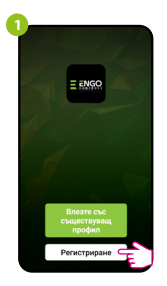

Натиснете "Регистриране" за нов акаунт.

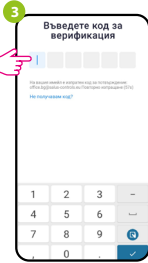

Въведете получения от имейла код. Помнете, че имате само 60 сек да въведете кода.

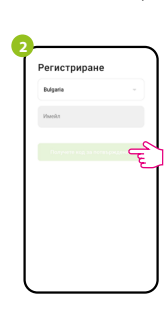

Въведете имейл адрес, до който ще бъде изпратен код за потвърждение.

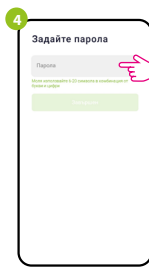

Задайте парола за влизане.

## **СТЪПКА 3 -** СВЪРЖЕТЕ ХЪБА КЪМ WIFI

добавете и ZigBee хъб съгласно инструкциите и продължете:

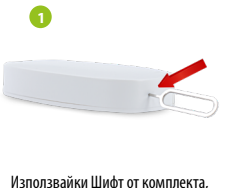

натиснете и задръжте бутона RESET за 8 секунди, докато LED започне да мига. Режимът на сдвояване е активиран.

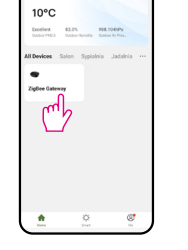

**2**

**4**

Изберете интерфейса на хъба.

Search device

Discovering nearby device

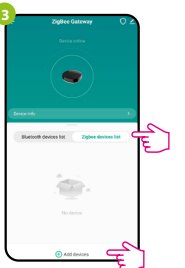

Изберете "Zigbee devices list" отидете в " Добави устройство". Изчакайте докато приложението открие сензора.

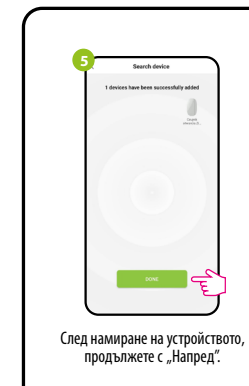

**7**

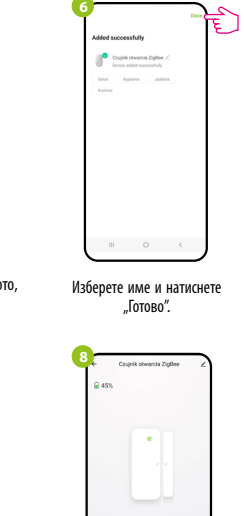

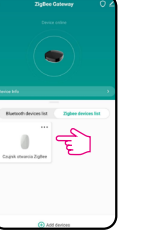

След успешно сдвояване, устройство ще се появи в списъка с устройства на хъба. Кликнете върху него, за да видите интерфейса.

Сензора врата/прозорец е готов за работа.  $\sqrt{2}$ 

Cick to view me

#### **Нулиране на сензора**

За да нулирате устройството до фабричните настройки, задръжте натиснат бутона RESET, разположен на долната част на устройството (вижте снимката) за прибл. 8 секунди (използвайте включения Щифт в комплекта). Сензорът ще бъде премахнат от ZigBee мрежата и от паметта на хъба. Устройството е готово да го добави отново.

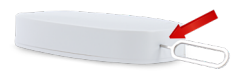